## **ITEL@UMS**

## **TIPS #1**

## **Enrolment Key**

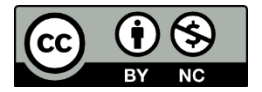

**ITEL@UMS TIPS #1 Enrolment Key © 2024 by Md Hafizi Ahsan is licensed under CC BY-NC 4.0**

If you want to restrict only designated students to enrol your course, use a course enrolment key. By default, this setting is not set and thus, anyone can enrol themselves into your course.

Follow the steps below.

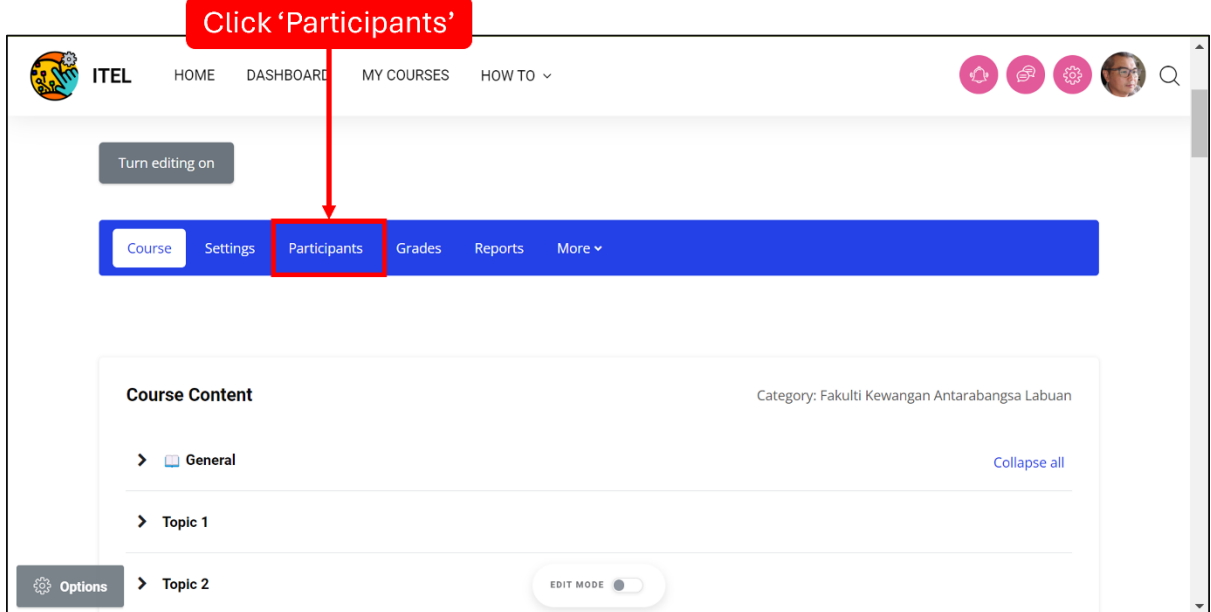

STEP 1: On the course front page, click 'Participants'.

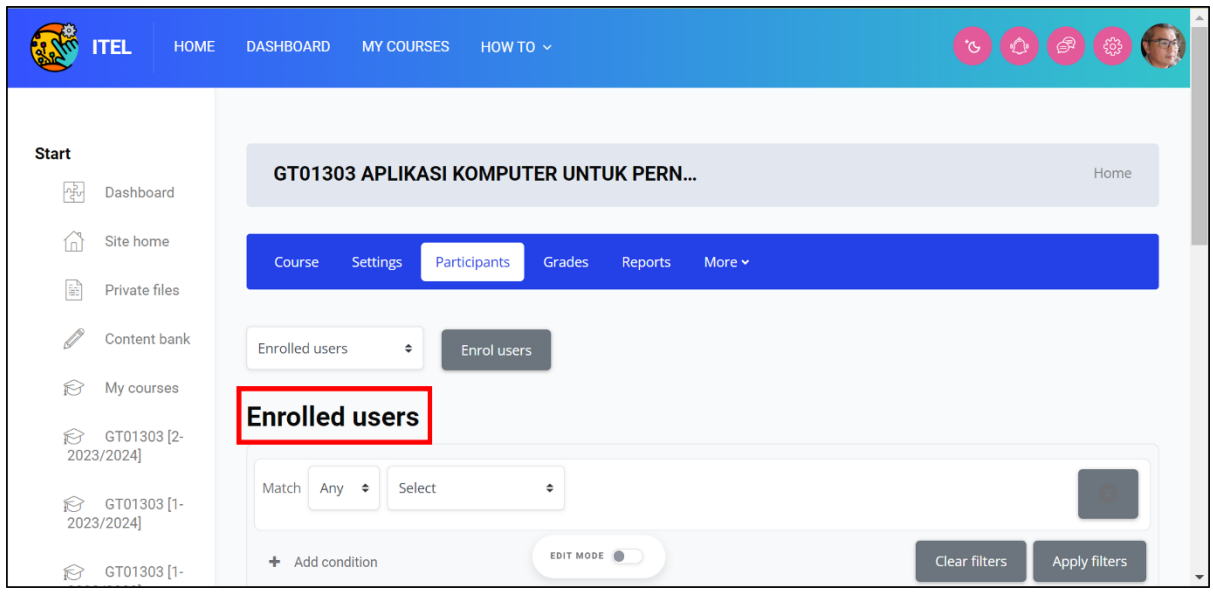

STEP 2: A page called 'Enrolled users' appears.

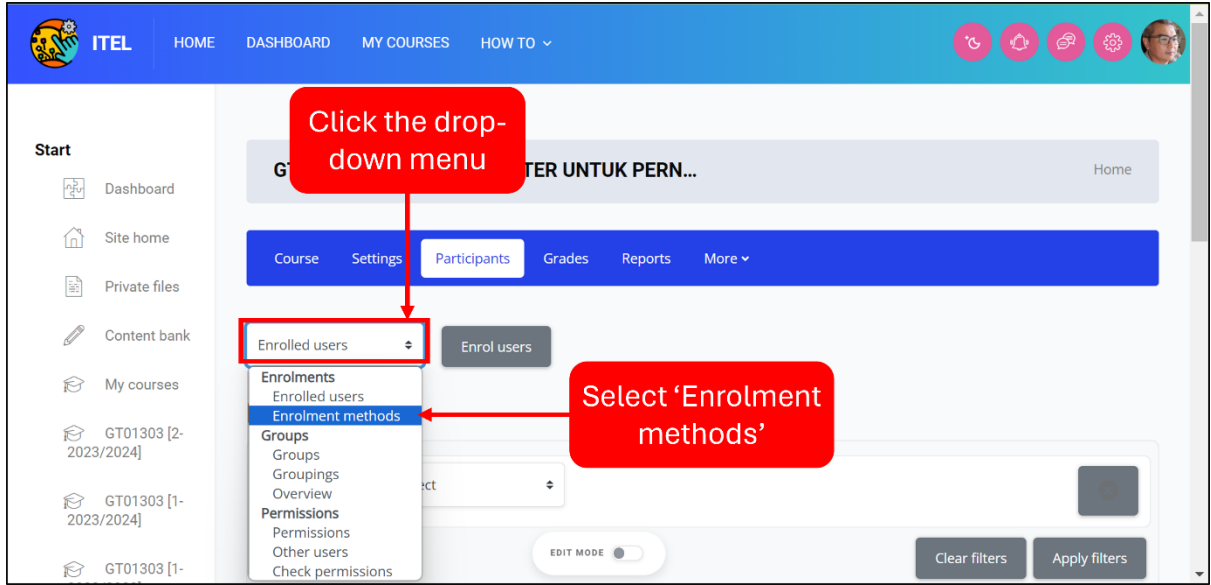

STEP 3: On the "Enrolled users' page, click the drop-down menu and select "Enrolment methods'.

|                                                       | <b>ITEL</b><br><b>HOME</b>              | <b>DASHBOARD</b><br><b>MY COURSES</b><br>HOW TO $\sim$         |                |                 | $\blacktriangle$<br>TG.                  |
|-------------------------------------------------------|-----------------------------------------|----------------------------------------------------------------|----------------|-----------------|------------------------------------------|
| W<br>☆<br>$\tilde{\vec{f}}_{q\bar{q}}^{\alpha\alpha}$ | <b>Badges</b><br>Competencies<br>Grades | <b>Enrolment methods</b><br>$\div$<br><b>Enrolment methods</b> |                |                 |                                          |
| $\overline{r}$                                        | General                                 |                                                                |                |                 |                                          |
| $\overline{r}$                                        | Topic 1                                 | Name                                                           | <b>Users</b>   | Up/Down         | Edit                                     |
| $\overline{r}$                                        | Topic 2                                 | Manual enrolments                                              | $\overline{2}$ | $\blacklozenge$ | û<br>● ▲ ◎                               |
| $\overline{r}$                                        | Topic 3                                 | <b>Guest access</b>                                            | $\mathbf 0$    | ↑ ↓             | $\square$ $\not\infty$ $\circledcirc$    |
| $\overline{r}$                                        | Topic 4                                 | Self enrolment (Student)                                       | $\bf{O}$       | 个               | 自動發                                      |
| $\sqrt{2}$                                            | Topic 5                                 |                                                                |                |                 |                                          |
| $\sqrt{2}$<br>$\sqrt{2}$                              | Topic 6<br>Topic 7                      | Add method<br>Choose<br>÷                                      | EDIT MODE      |                 | Click 'Edit'<br>$\overline{\phantom{a}}$ |

STEP 4: A page called 'Enrolment methods' appears. On this page, find 'Self enrolment (Student)' and click its 'Edit' button.

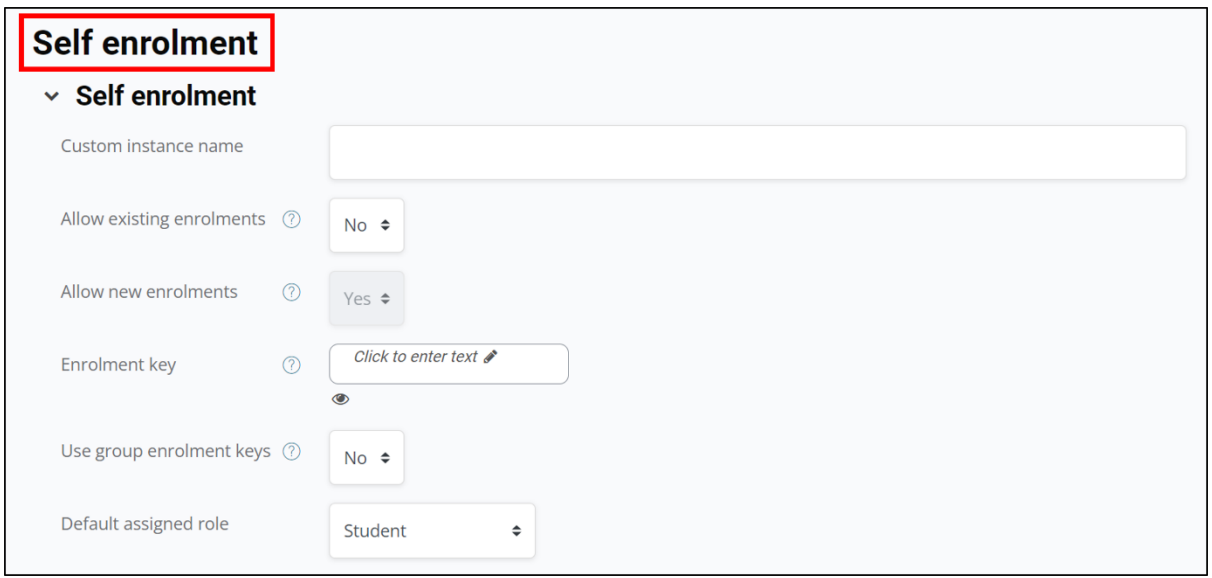

STEP 5: The setting page of 'Self enrolment'.

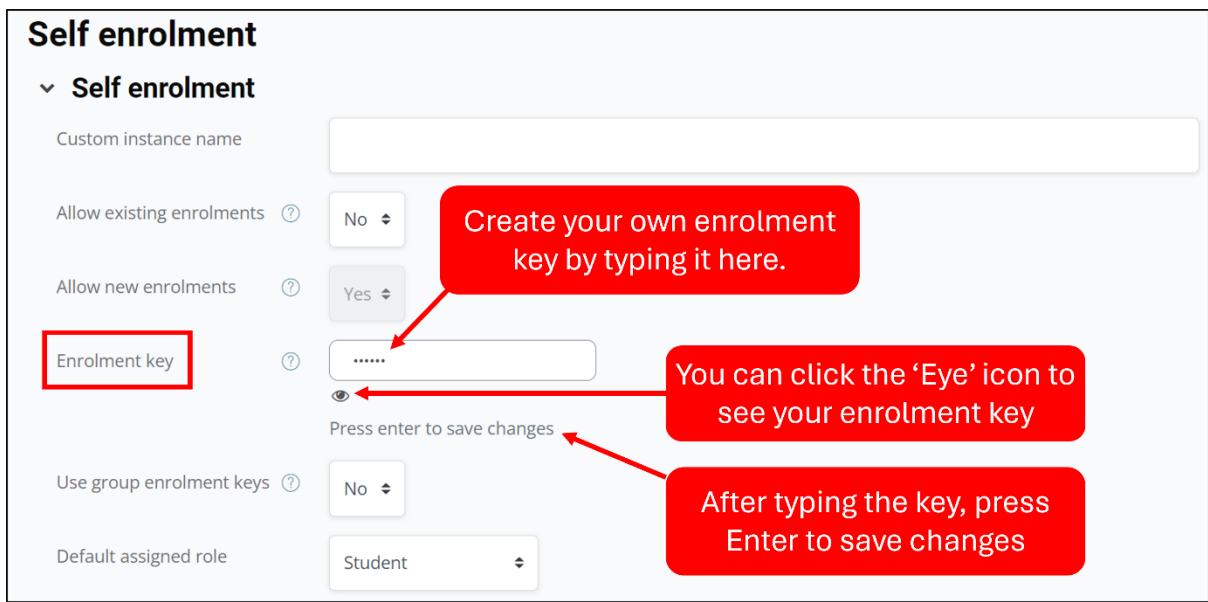

STEP 6: At the enrolment key section, type your own enrolment key in the text area provided. You can click the  $\mathcal{P}'$  icon to show your key. After typing the key, press Enter to save changes. The new students who will enrol your course should be informed this enrolment key that you have created.

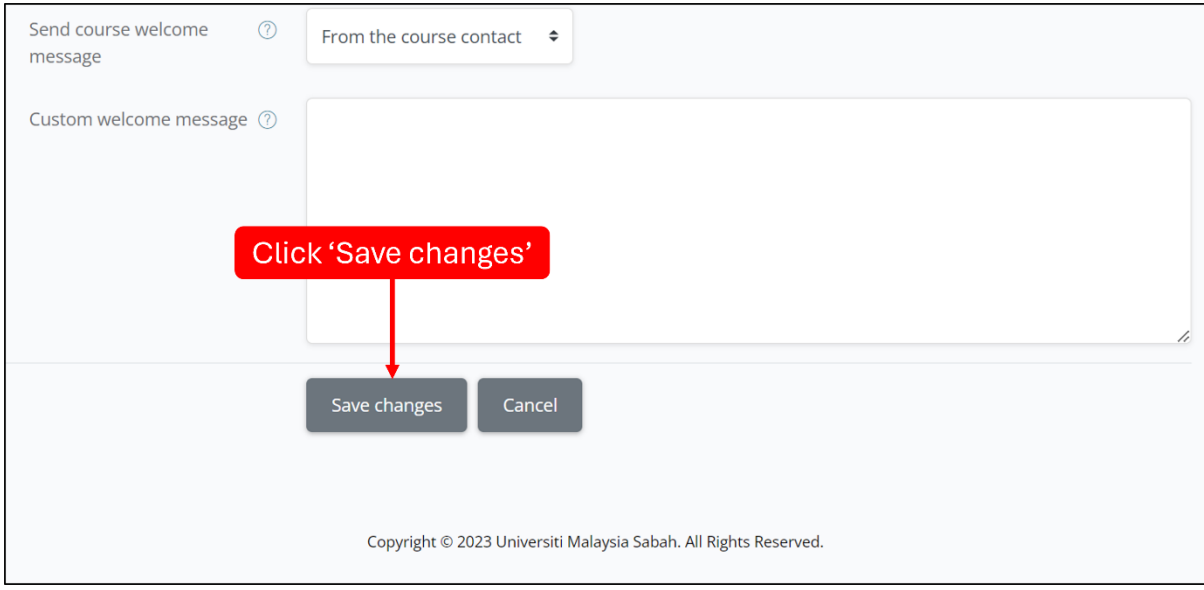

STEP 6: You can leave other settings intact. Then, scroll down until the end of page and click the 'Save changes' button.

That's all you need to do for the enrolment key.

STEP 7: Click 'Course' on the menu bar at the top screen to go back to the course front page.

Your new students will need to type the enrolment key you have created to enrol your course. This can prevent accidental enrolment by other students. See the *Figure* below.

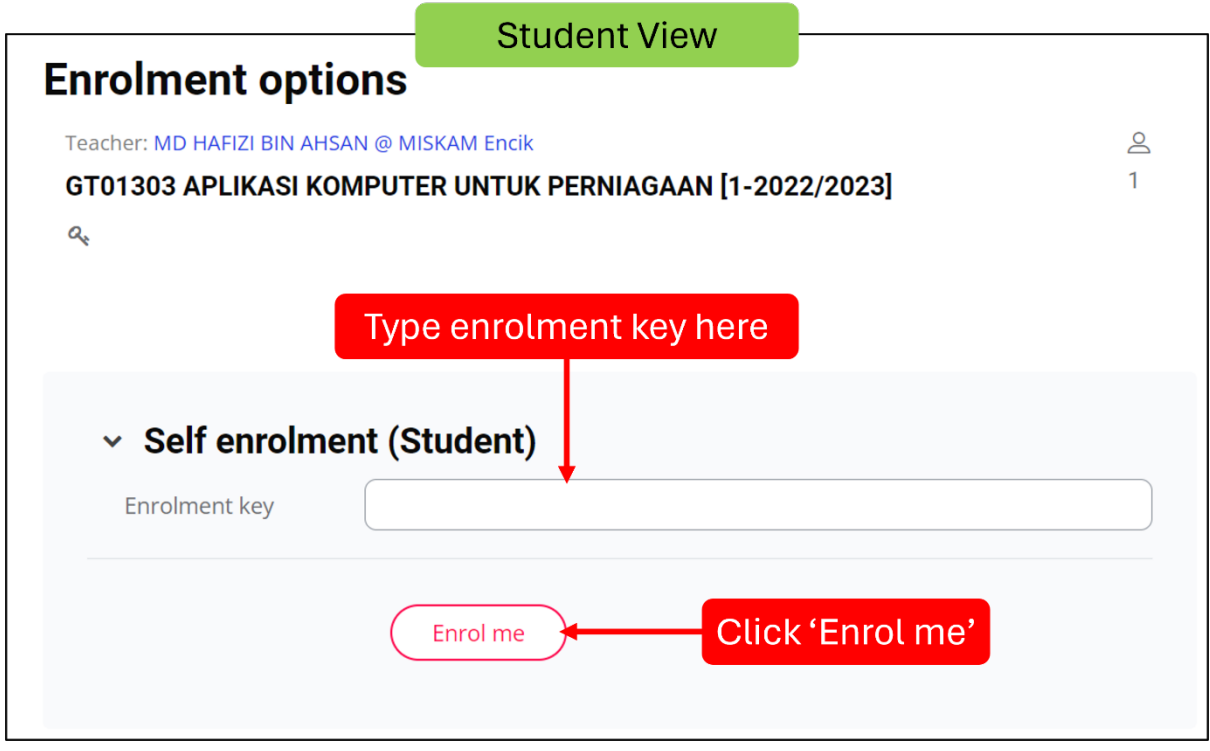

You're awesome! © it